# **Remote Expert Mobile-Reset Web Gateway Admin Password**

## **Contents**

**Introduction Prerequisites Requirements** Components Used Problem **Solution** 

### **Introduction**

Following Article provides information on the process to reset Web Gateway Admin Password

### **Prerequisites**

Remote Expert Mobile Environment deployed and working

### **Requirements**

Cisco recommends that you have knowledge of these topics:

• Remote Expert Mobile

### **Components Used**

Information in this article is based on Remote Expert Mobile web gateway admin password

## **Problem**

If the administrator username and/or password have been forgotten then they can be reset to the defaults by setting a system property, which will reset the credentials on the next login attempt.

## **Solution**

For HA cluster stop all secondary nodes before following below steps on the primary. After resetting the password on the primary node,secondary nodes can be restarted.

To reset credentials:

On Primary Node -- ssh to root level and navigate to /opt/cisco/xx.x.x.x/REAS/domain/configuration directory

Open fas.properties file using any editor such as "vi"

Add system property

appserver.admin.password.reset=true

save fas.properties file

#### **Restart REAS service on Primary Node**

service reas restart

Open a new web browser and navigate to the web administrative interface at https://<ip\_address>:8443/web\_plugin\_framework/webcontroller/ Where <ip\_address> is the Remote Expert Mobile Application Server IP address (If the Web Plugin Framework is not available please use https://<ip\_address>:9990 for the REAS web console). **Login with defaults which will fail with below error**

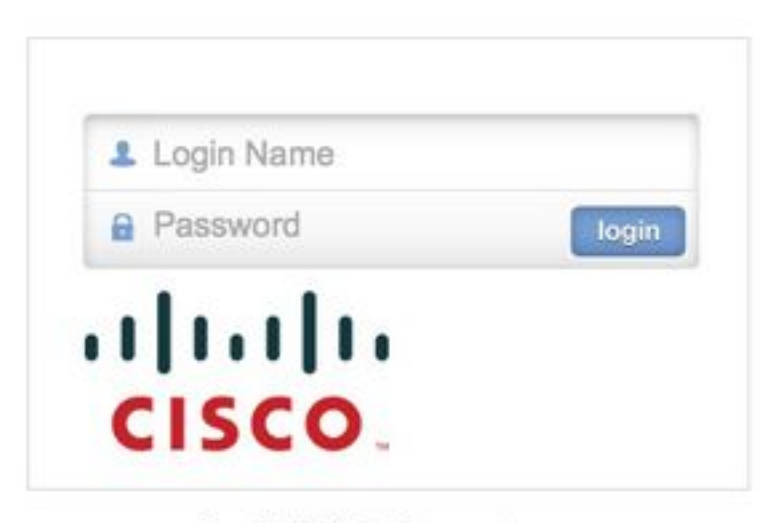

Login failed, please retry...

Navigate to Primary node and Remove, or comment out the system property **"appserver.admin.password.reset=true**" configured above in opt/cisco/xx.x.x.x/REAS/domain/configuration/ fas.properties file.

#### **Restart REAS service on Primary Node**

service reas restart

Login will be re-enabled on the web administrative interface and the credentials reset to the default values.

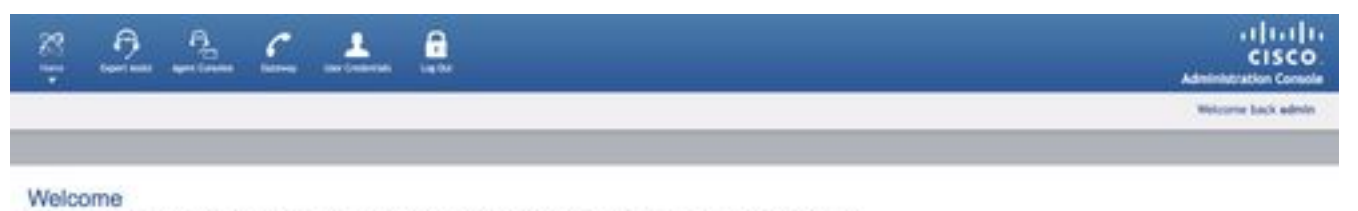

ote Down Mobile Web Ad ius at the top of the page to cho

Devrope at 2010-00-5 Class

**Note**: The default log-in details should be changed after the first login

Refer to Install and Configuration guide section [Remote Expert Mobile Web Administration](http://www.cisco.com/c/dam/en/us/td/docs/voice_ip_comm/cust_contact/contact_center/remote_expert_mobile/remote_expert_mobile_1151/installation/guide/cisco-remote-expert-mobile-install-config-1151.pdf) [Console](http://www.cisco.com/c/dam/en/us/td/docs/voice_ip_comm/cust_contact/contact_center/remote_expert_mobile/remote_expert_mobile_1151/installation/guide/cisco-remote-expert-mobile-install-config-1151.pdf) for details to login to Web Console

Information to change Passwords via CLI can be referred from section [Changing the Administrator](http://www.cisco.com/c/dam/en/us/td/docs/voice_ip_comm/cust_contact/contact_center/remote_expert_mobile/remote_expert_mobile_1151/installation/guide/cisco-remote-expert-mobile-install-config-1151.pdf) [Password](http://www.cisco.com/c/dam/en/us/td/docs/voice_ip_comm/cust_contact/contact_center/remote_expert_mobile/remote_expert_mobile_1151/installation/guide/cisco-remote-expert-mobile-install-config-1151.pdf)

If above instructions do not reset Administrator password follow below instructions:

Note: If you have an HA cluster, then you must stop all the secondary nodes before following below steps on the primary. After resetting the password on the primary node, the secondary nodes can be restarted.

- Open a web browser and navigate to the Remote Expert Application Server Management Console at https://<ip\_address>:9990/
- Where <ip\_address> is the Remote Expert Application Server IP address and Login with default credentials (administrator/administartor)
- Click Server (top right) > Server Groups. The Server Groups page displays:
- In the Available Group Configurations list, select main-server-group

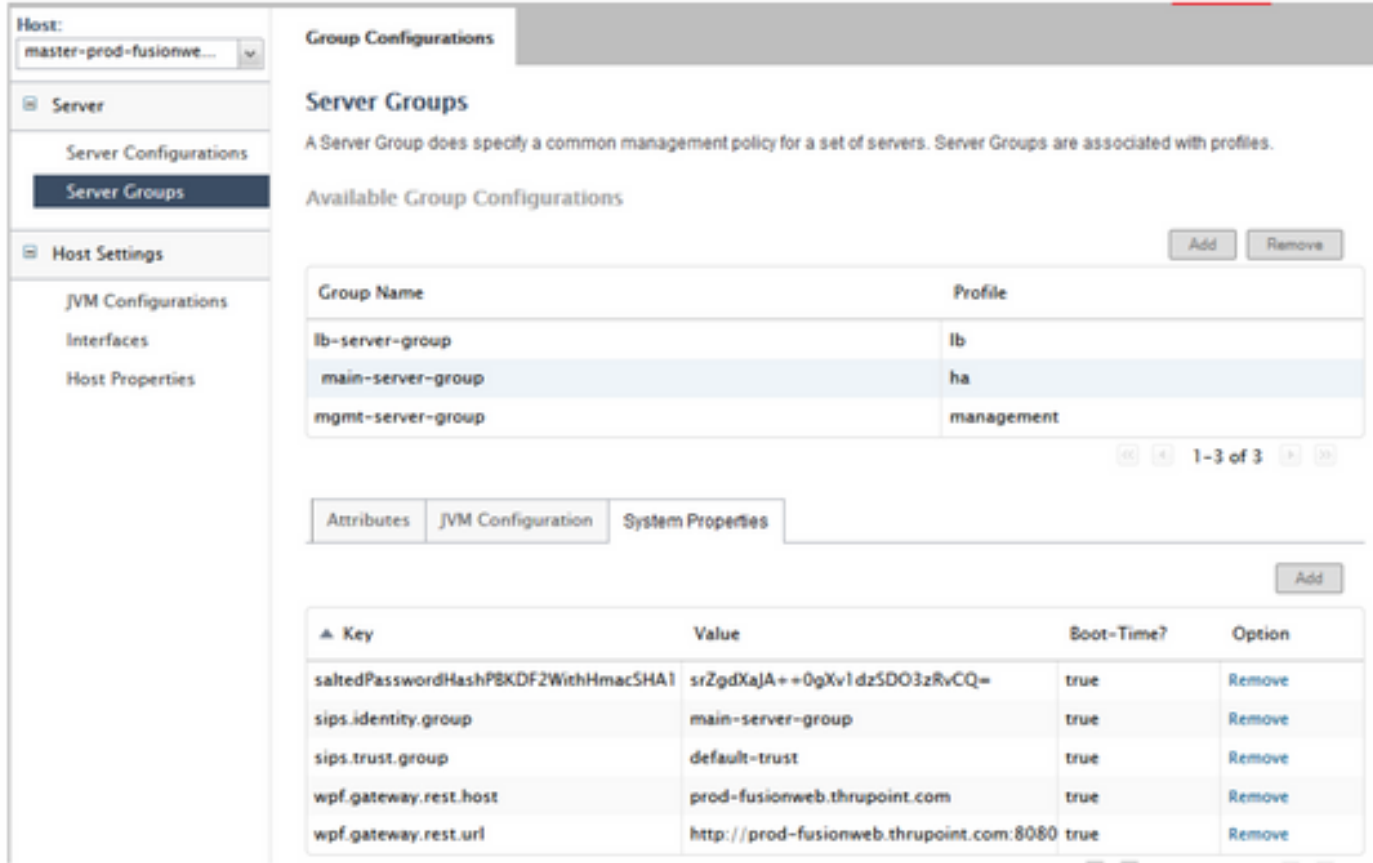

• To add the new system property, select the System Properties tab and click Add. The Create System Property dialog displays.

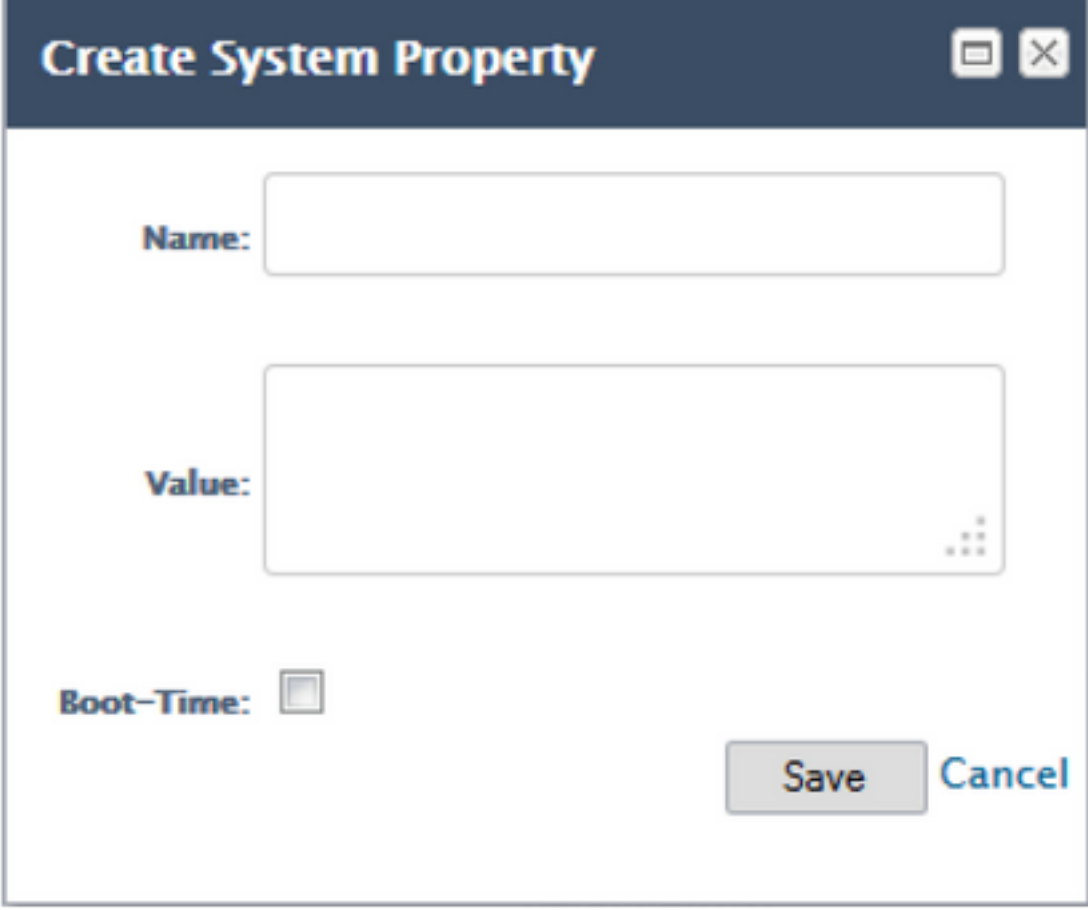

• In the Name field, enter appserver.admin.password.reset

### • In the Value field, enter true

• Click save

**Group Configurations** 

#### Server Groups

A Server Group does specify a common management policy for a set of servers. Server Groups are associated with profiles.

Available Group Configurations

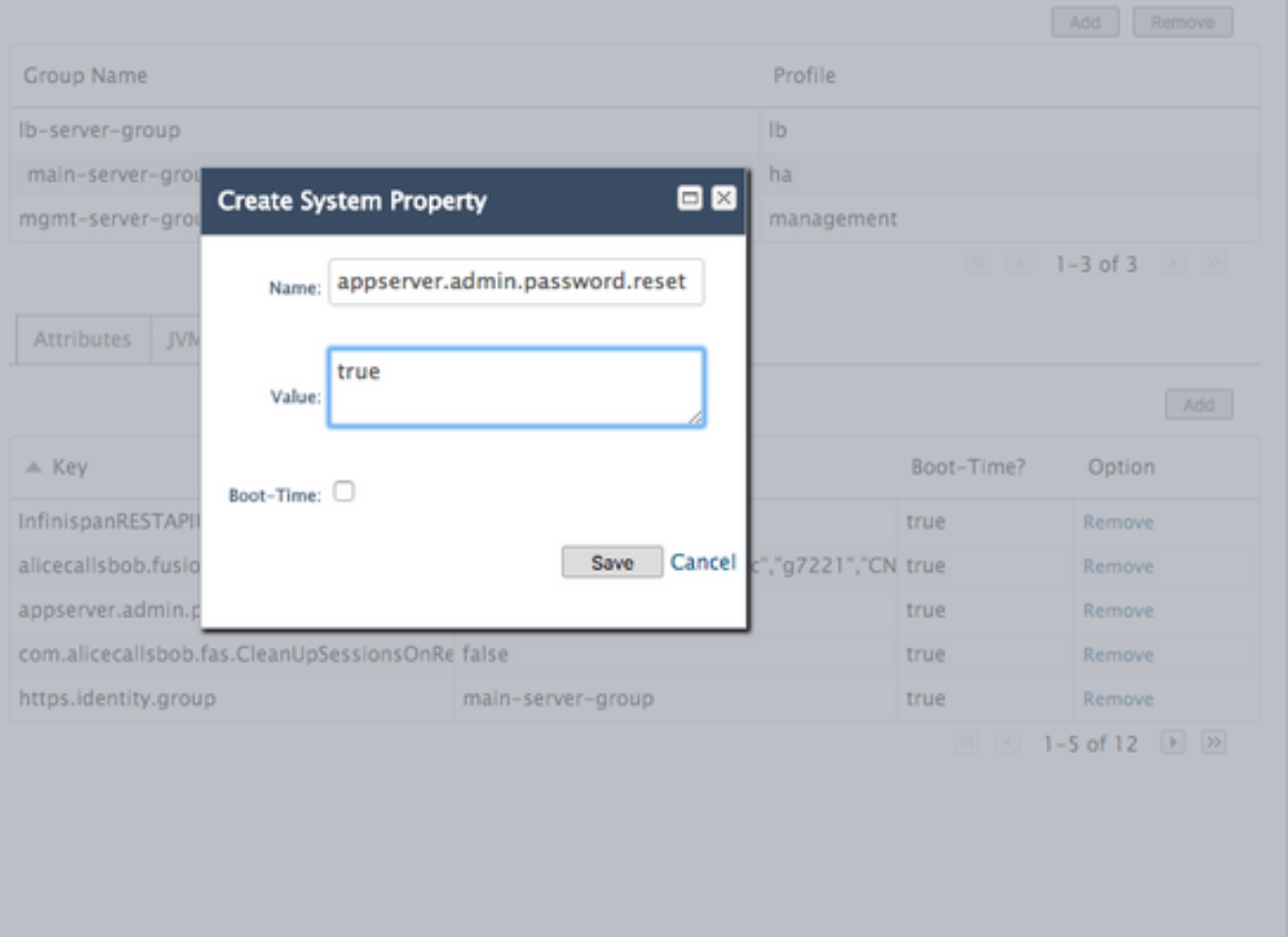

Login is now disabled on the web administrative interface and the next login attempt, regardless of the credentials entered, will reset the credentials to the defaults and reset the failed login counter to zero. But, LOGIN will fail!

- Open a new web browser and navigate to the web administrative interface at https://<ip\_address>:8443/web\_plugin\_framework/webcontroller/ Where <ip\_address> is the Remote Expert Application Server IP address.
- Click login.
- From Remote Expert Application Server Management Console window click Remove in the row containing the system property appserver.admin.password.reset

#### **Server Groups**

A Server Group does specify a common management policy for a set of servers. Server Groups are associated with profiles.

Available Group Configurations

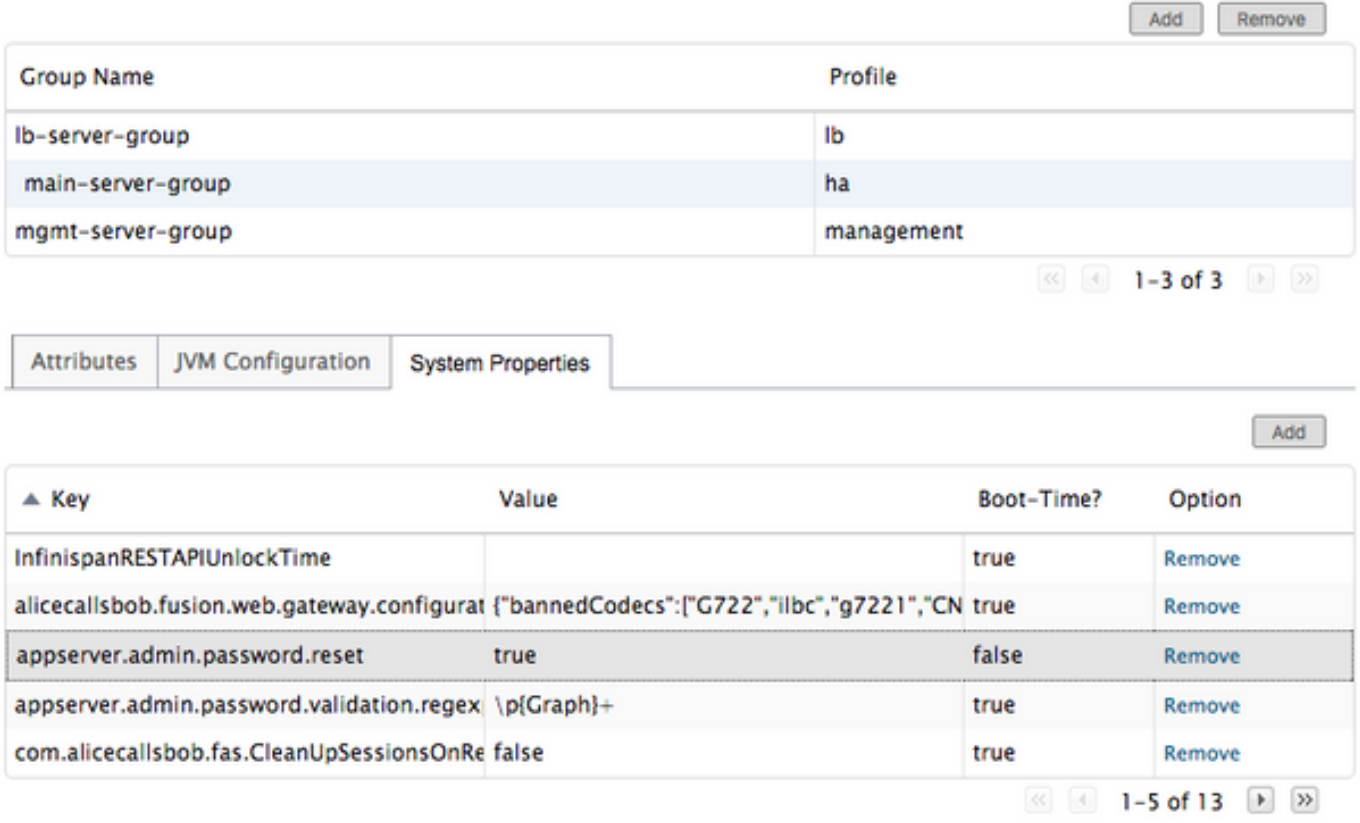

- Login is now re-enabled on the web administrative interface and the credentials reset to the default values. **Note**: The default log-in should be changed after the first login.
- You should now be able to login in with default credentials. If you receive a web syntax error reset the url to https://<ip\_address>:8443/web\_plugin\_framework/webcontroller/ (remove the security check part).